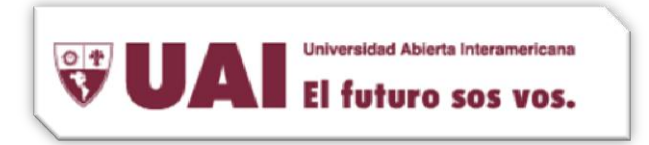

1- Ingresamos a menu $\rightarrow$  Instalaciones  $\rightarrow$  Mail for Exchange

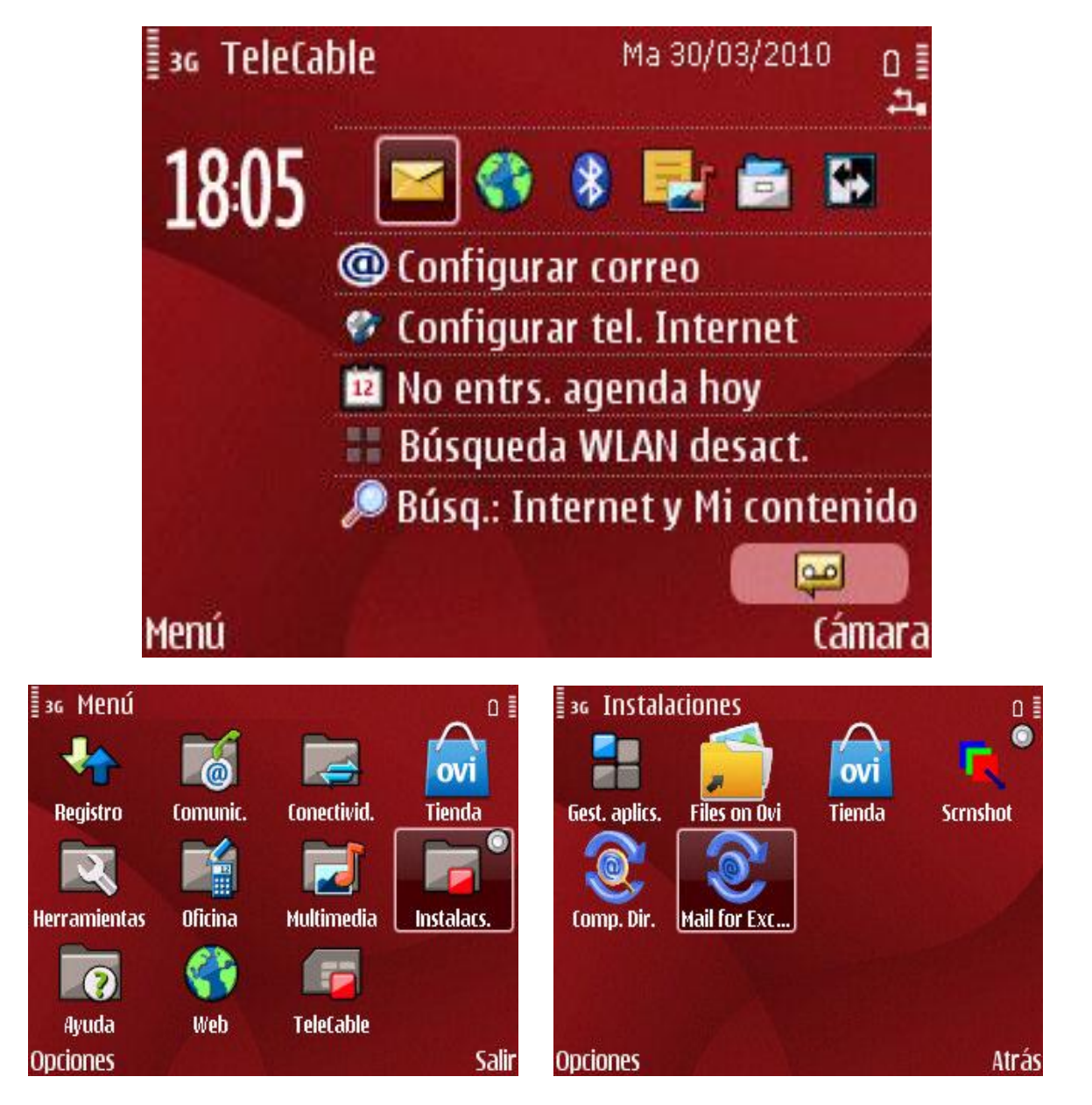

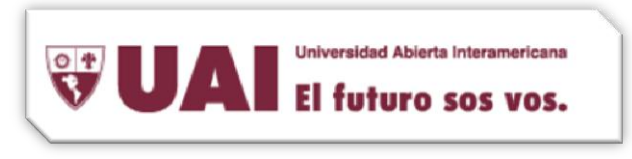

2- Al abrir por primera vez el programa nos pedirá configurar el perfil de Mail For Exchange con nuestra cuenta.

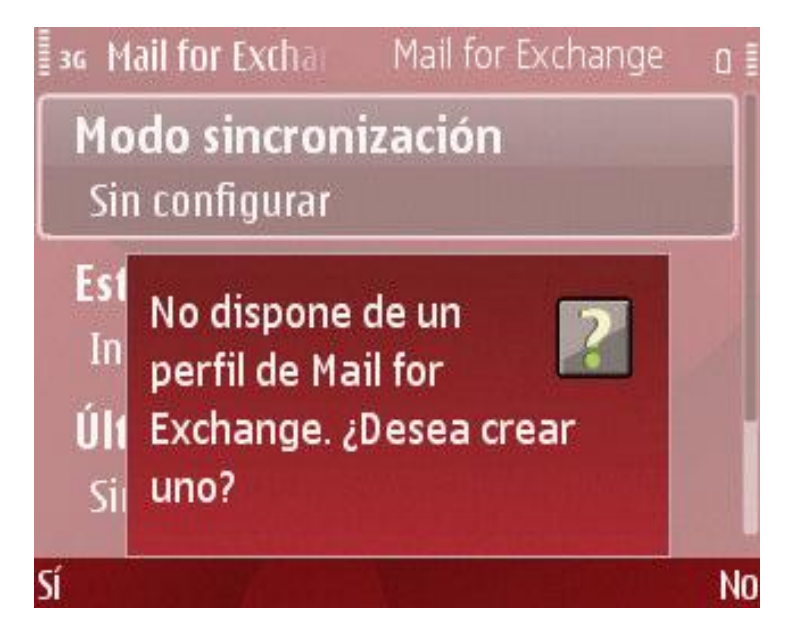

3- Introducimos los datos de configuracion de la cuenta.

En **Dirección de correo** indicamos la cuenta de Vaneduc Exchange que tengamos contratada.

El **Dominio** por defecto será VANEDUCDOM. **Nombre de usuario** el de nuestro login.

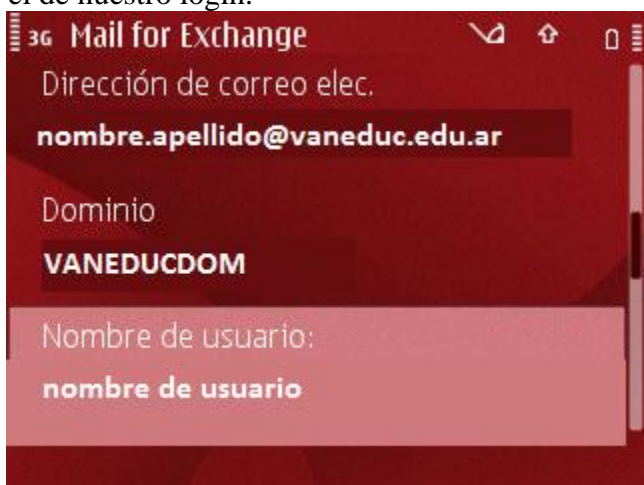

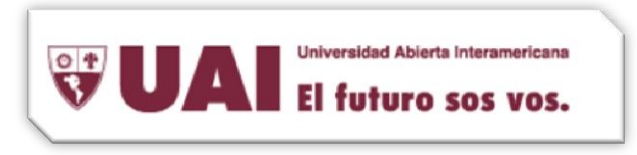

4- Ingresamos nuestro nombre de usuario, contraseña y punto de acceso.

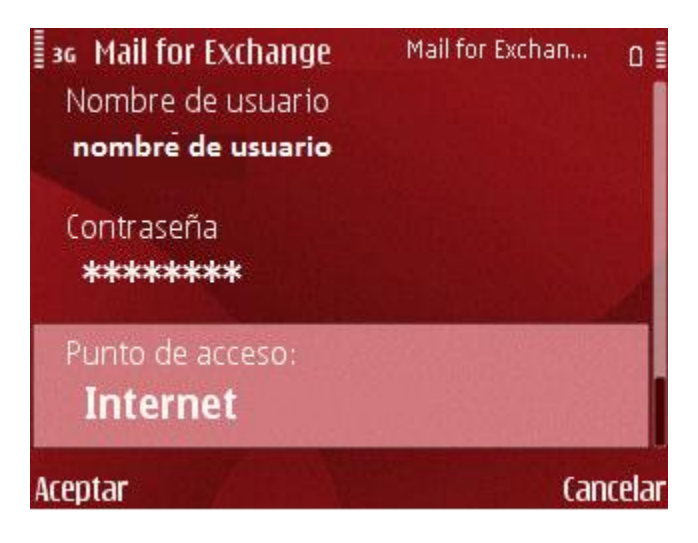

5- Una vez configurado estos parametros, el programa finaliza la configuracion de forma automatica.

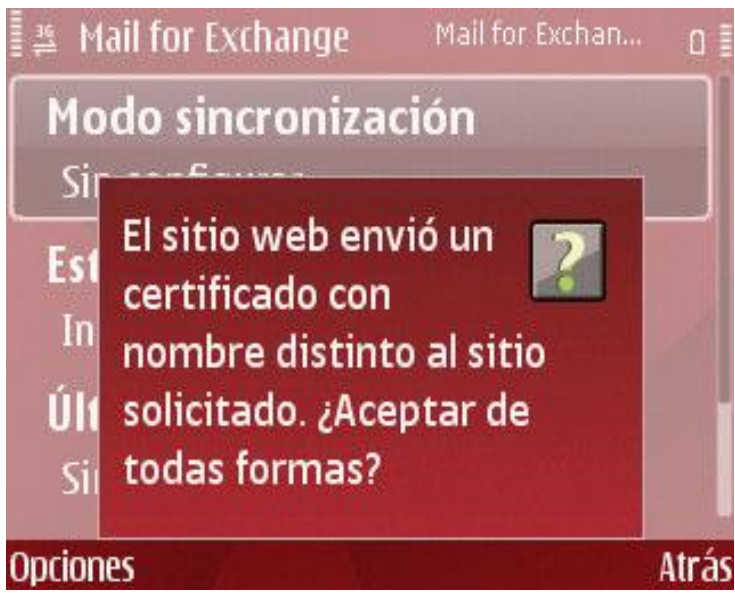

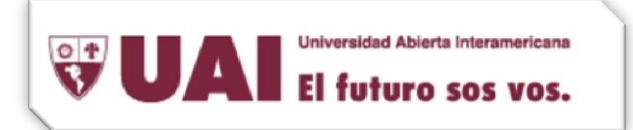

6- Se mostrará un error como el siguiente:

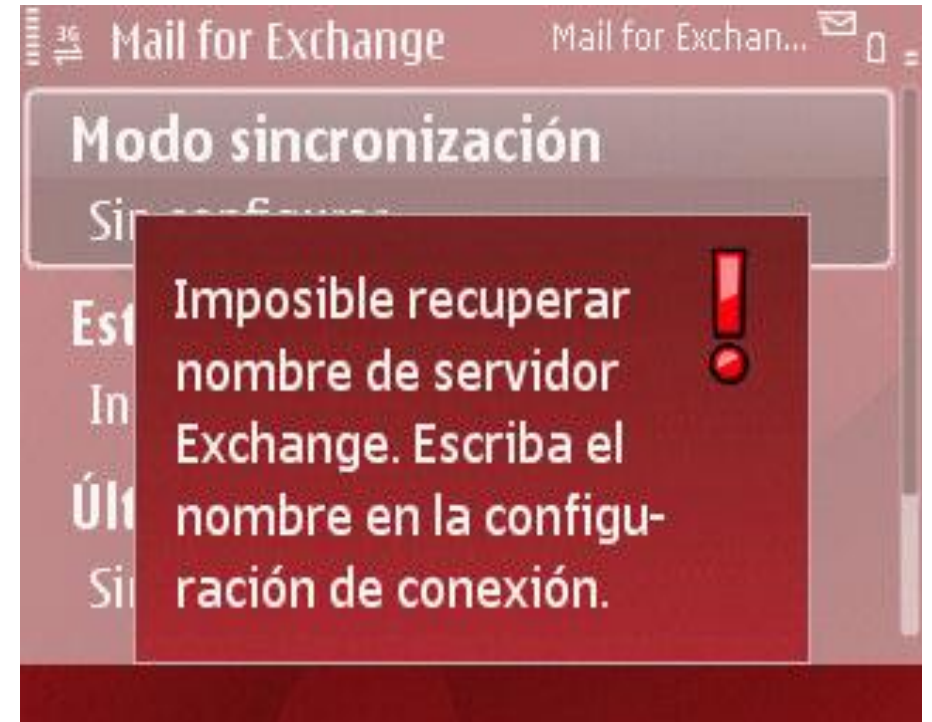

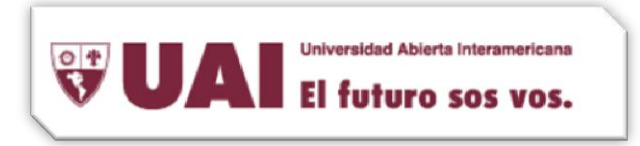

7- Sin aceptar este mensaje de error, se mostrará la ventana de configuración avanzada, la cual debemos indicar el Servidor de Exchange: **mailech90.vaneduc.edu.ar**, lo introduciremos y guardamos en **OpcionesGuardar**. Más adelante seguiremos con la configuración personal de la cuenta.

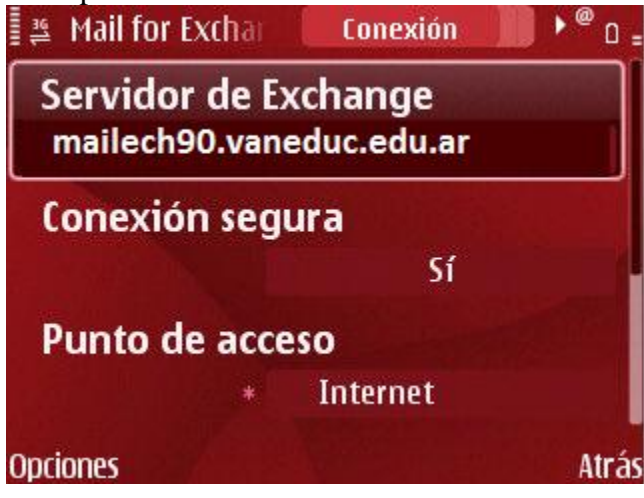

8- Una vez aceptado el certificado podemos proceder a la sincronización de la cuenta pulsando en el botón **OpcionesSincronizar**

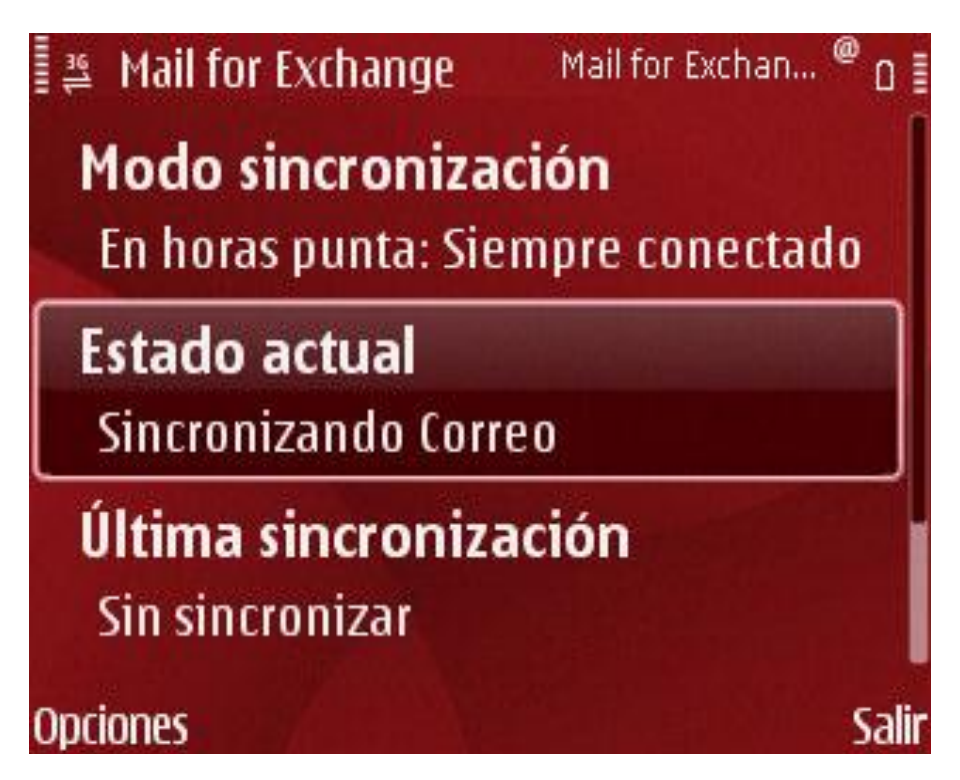

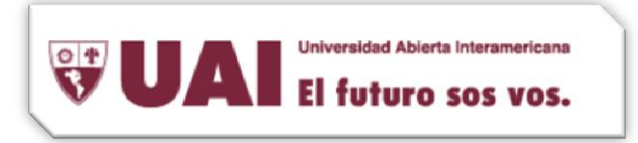

9- Ya esta configurada su cuenta Exchange, podrá ver su buzón de Exchange en Menú $\rightarrow$ Comunicación $\rightarrow$ Mensajes $\rightarrow$  Mail for Exchange.

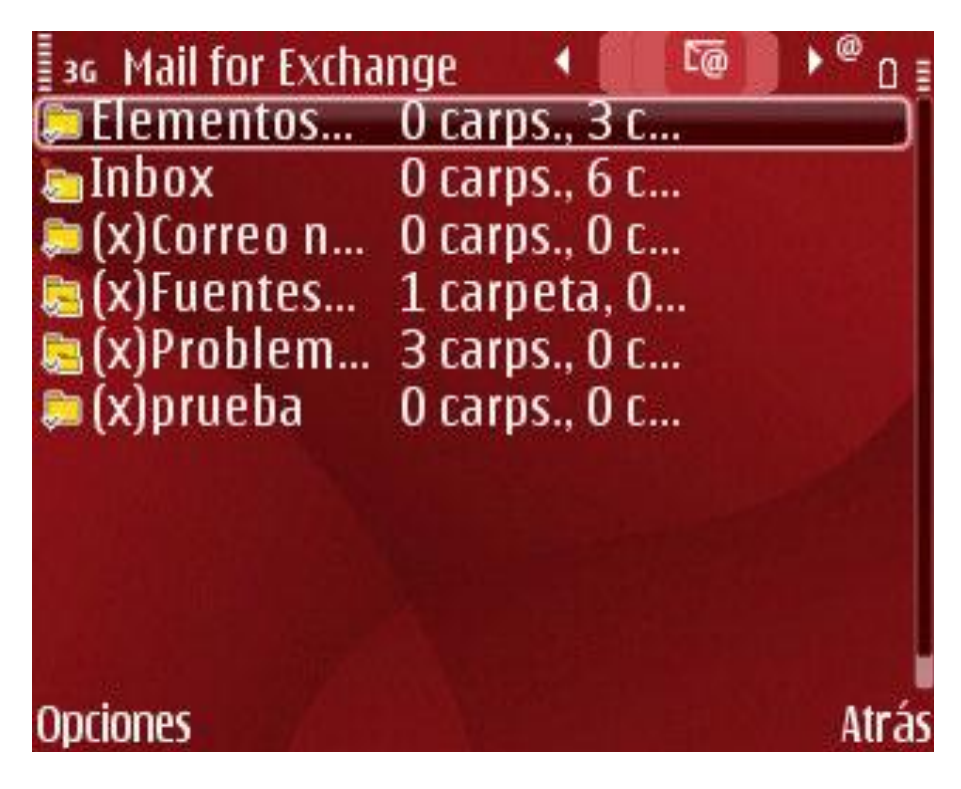